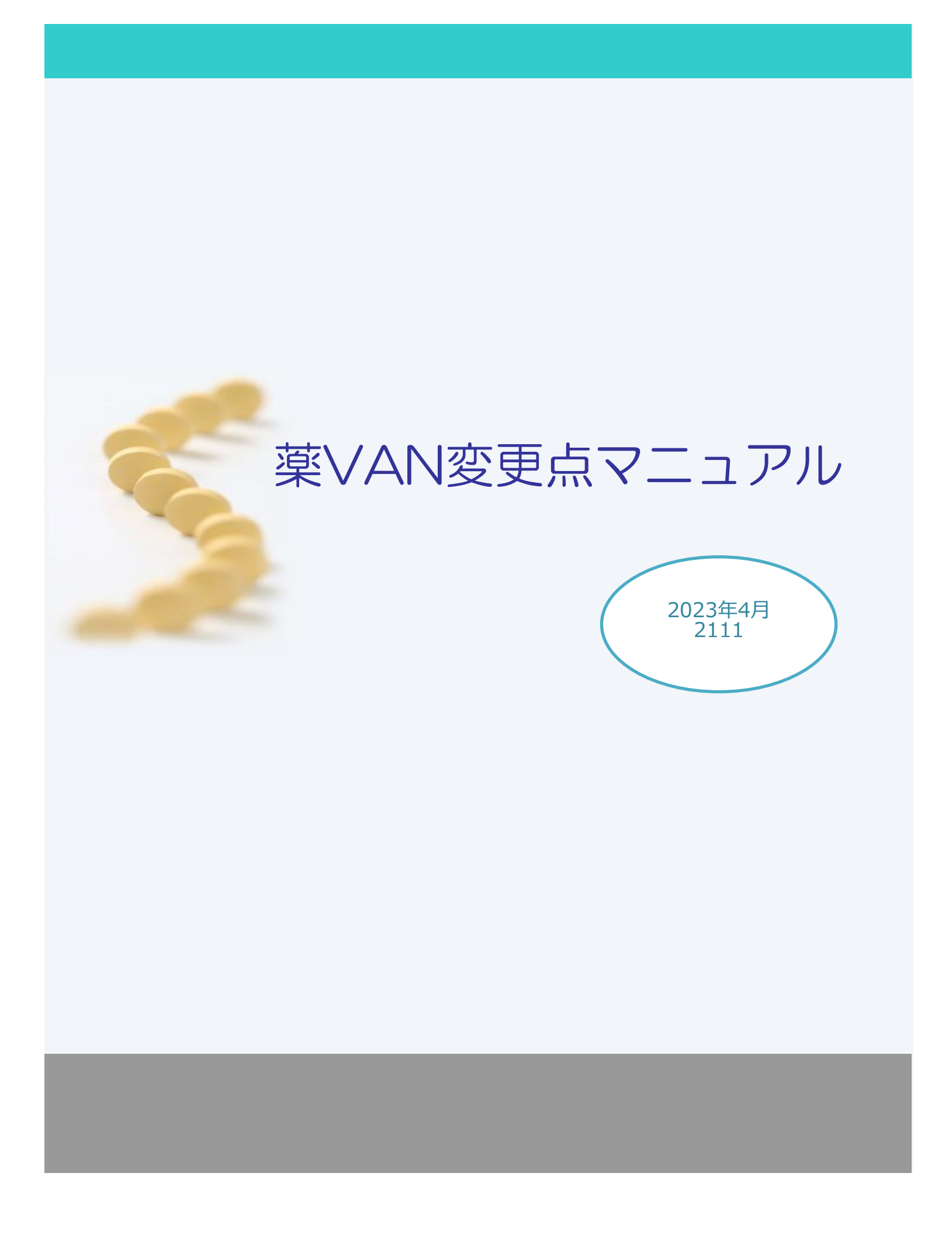

# 目次

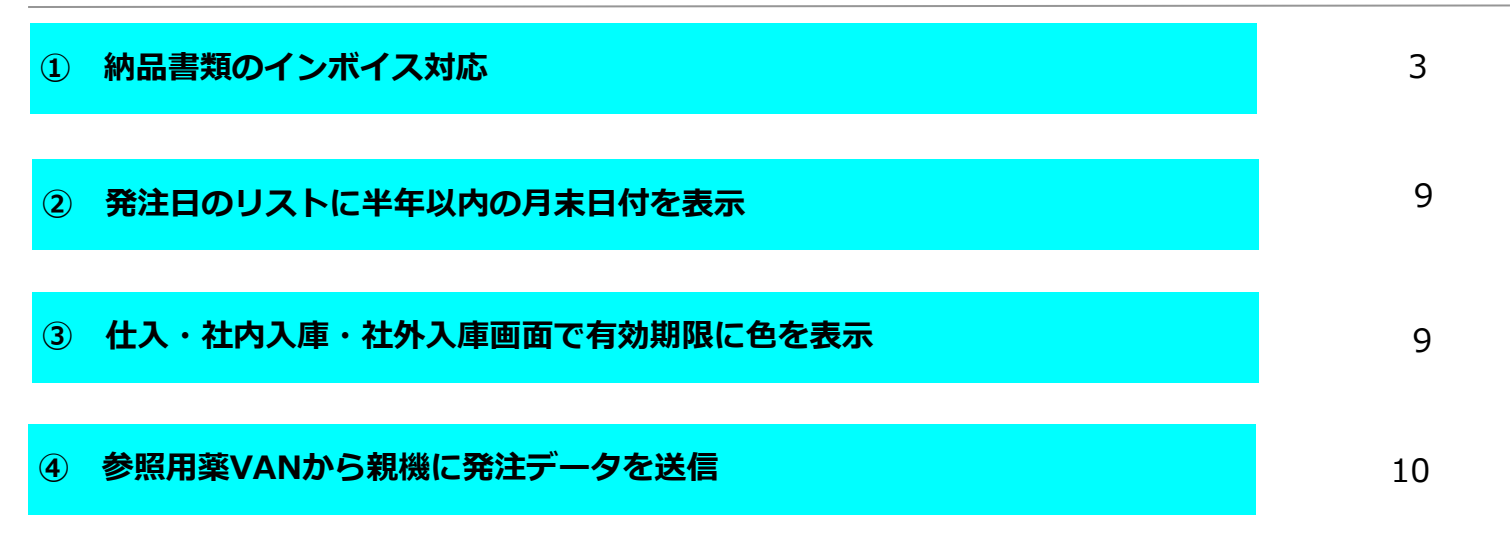

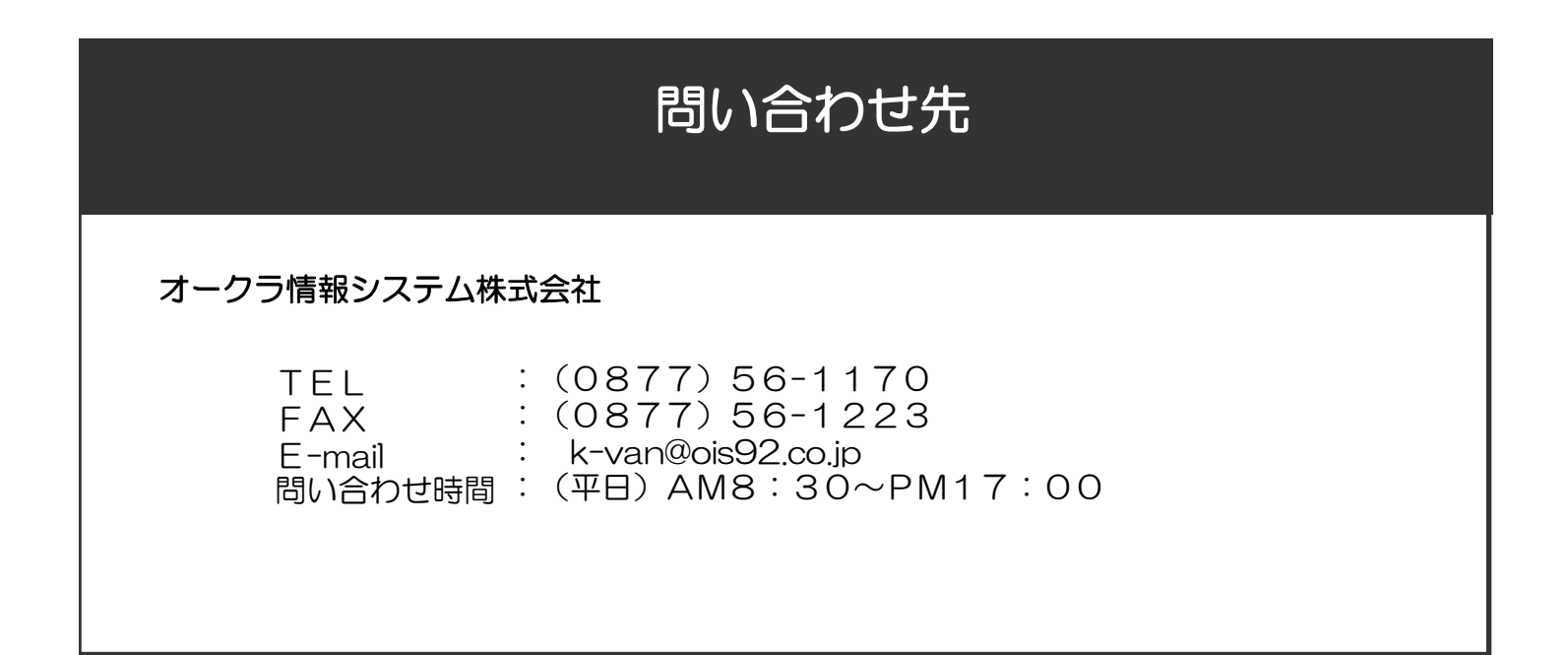

## **① 納品書類のインボイス対応**

納品書類に消費税の税率、金額内訳、事業所の登録番号などが表示できます。 領収書へ収入印紙貼り付け欄を追加しました。 8%(軽減税率)と10%、麻薬、毒薬、向精神薬を分けて納品書類の出力ができます。

※インボイス対応機能を使う場合は事前に設定の確認が必要です。 1.設定→システム設定にすすみます。

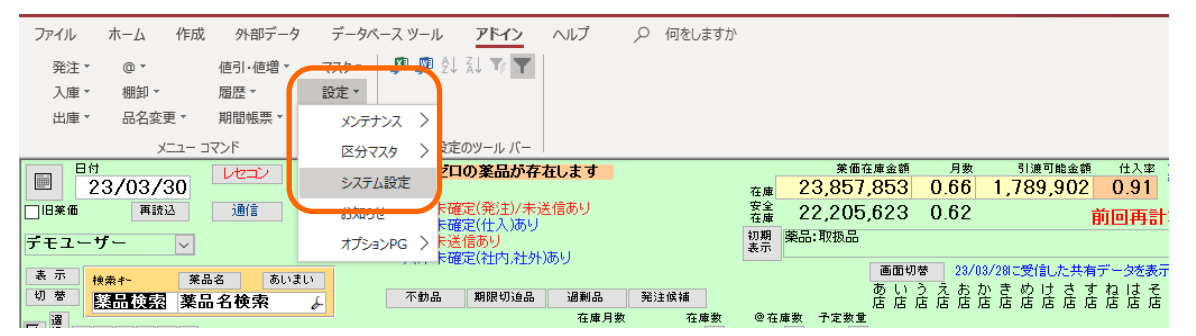

2.「帳票②」をクリックします。納品書種別「納品書」以外になっているか確認して下さい。 ※「納品書」の場合はインボイス対応していません。

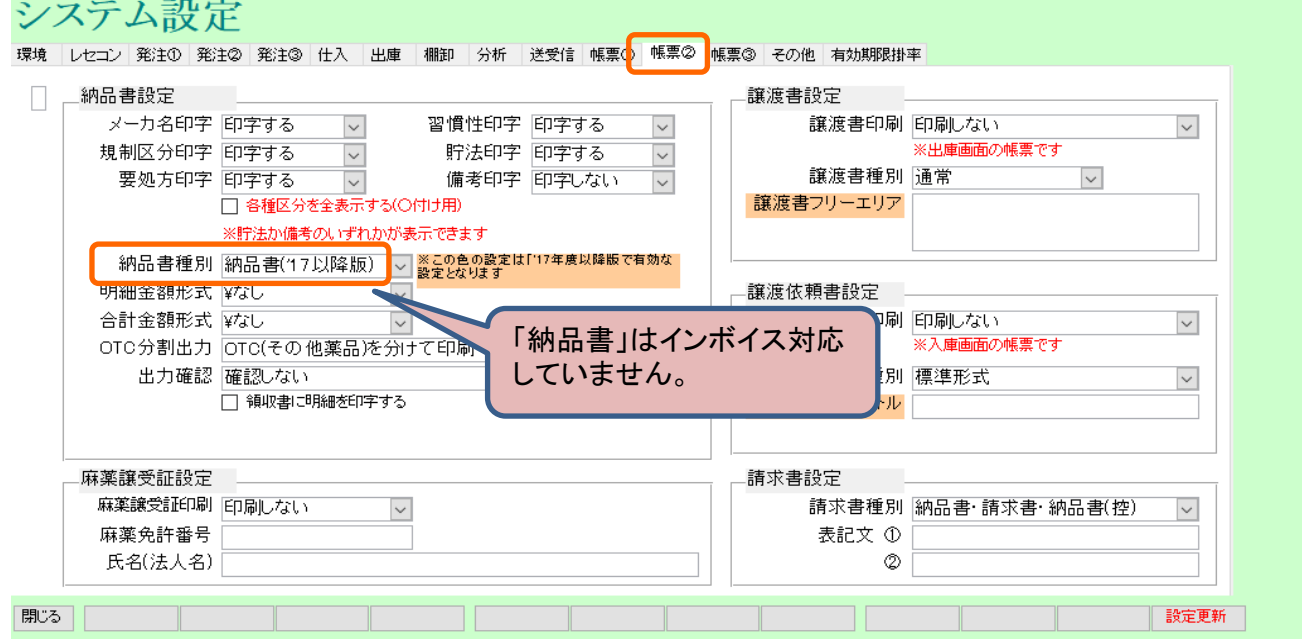

#### **①登録番号の追加手順**

1.設定→システム設定→環境の登録番号に入力して下さい。

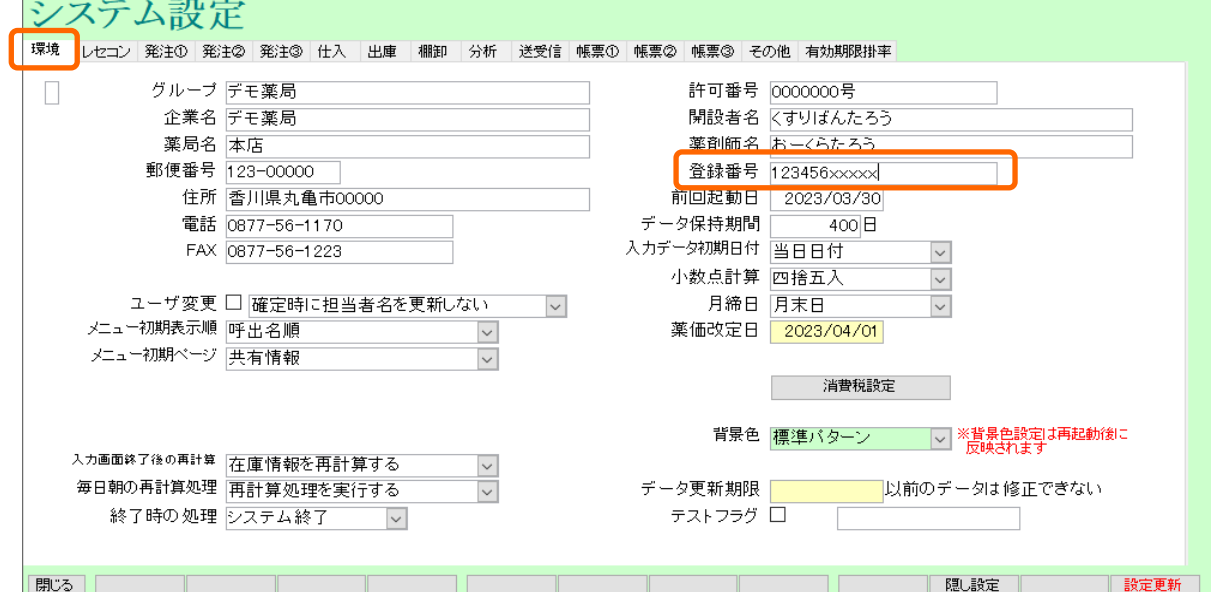

## **②取引先マスタの内税/外税設定**

1.マスタ→取引先一覧にすすみます。 ※取引先毎の設定になります。

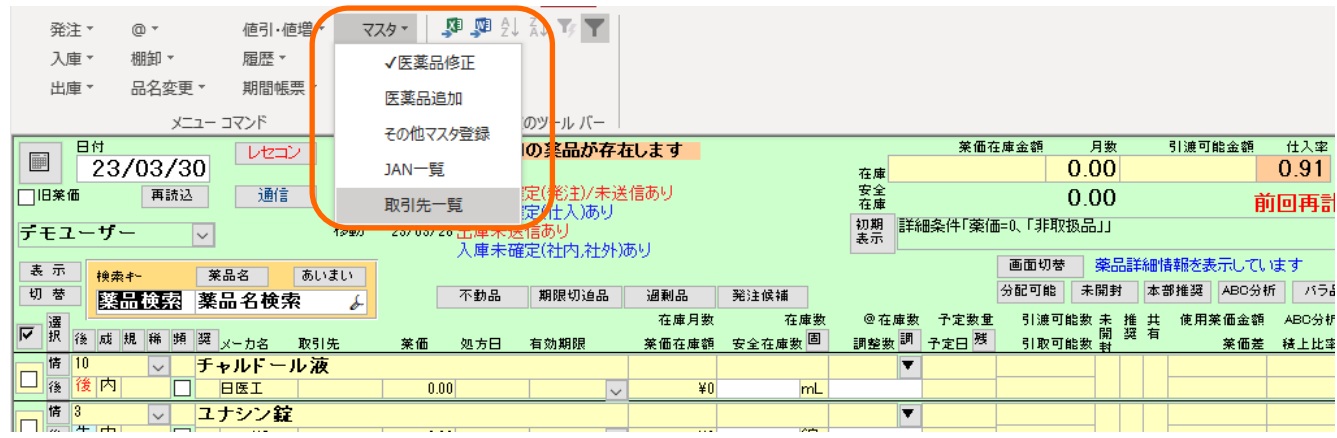

### 2.設定したい取引先の「修正」をクリックします。

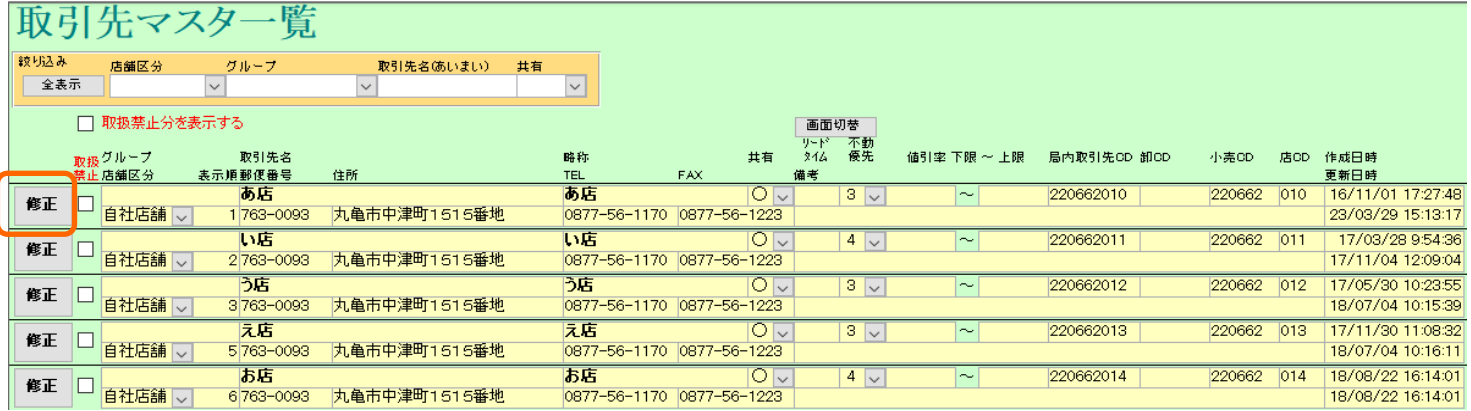

3.納品書設定をクリックします。内税/外税が選択できます。

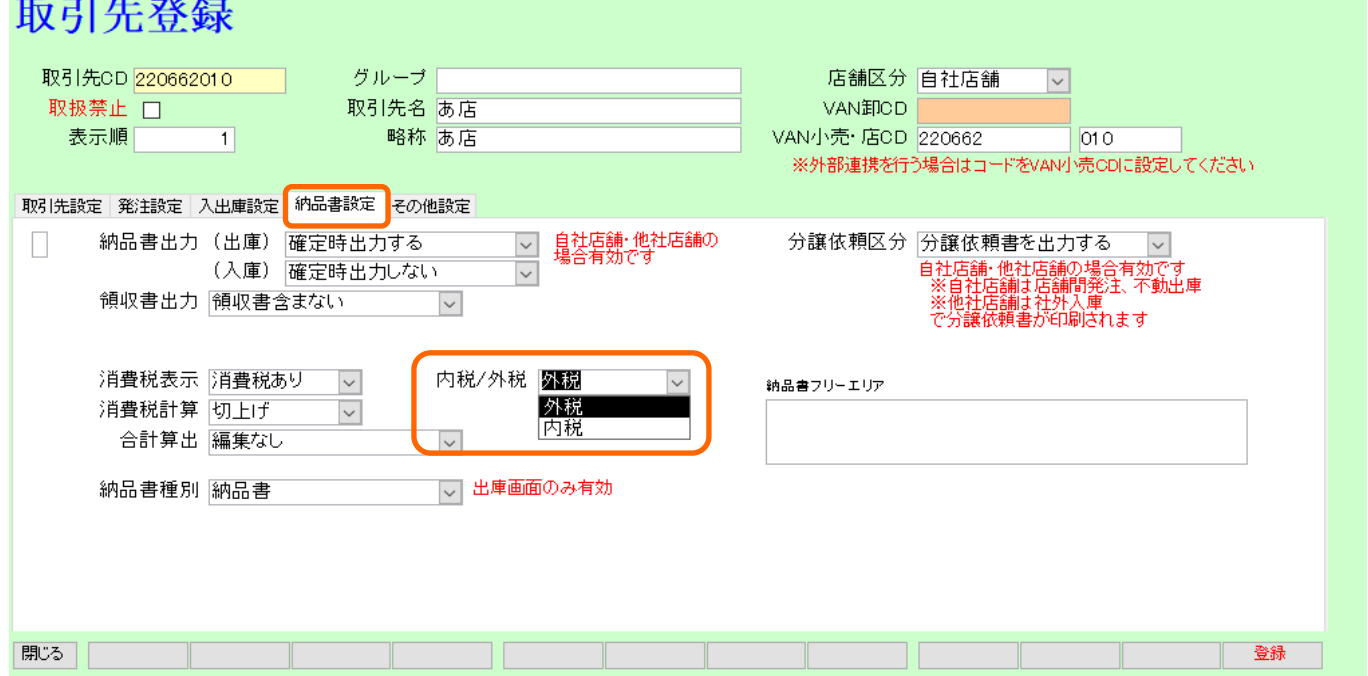

## **消費税表示、内税/外税の設定によって以下のように納品書が表示されます。**

消費税表示:消費税あり 外税

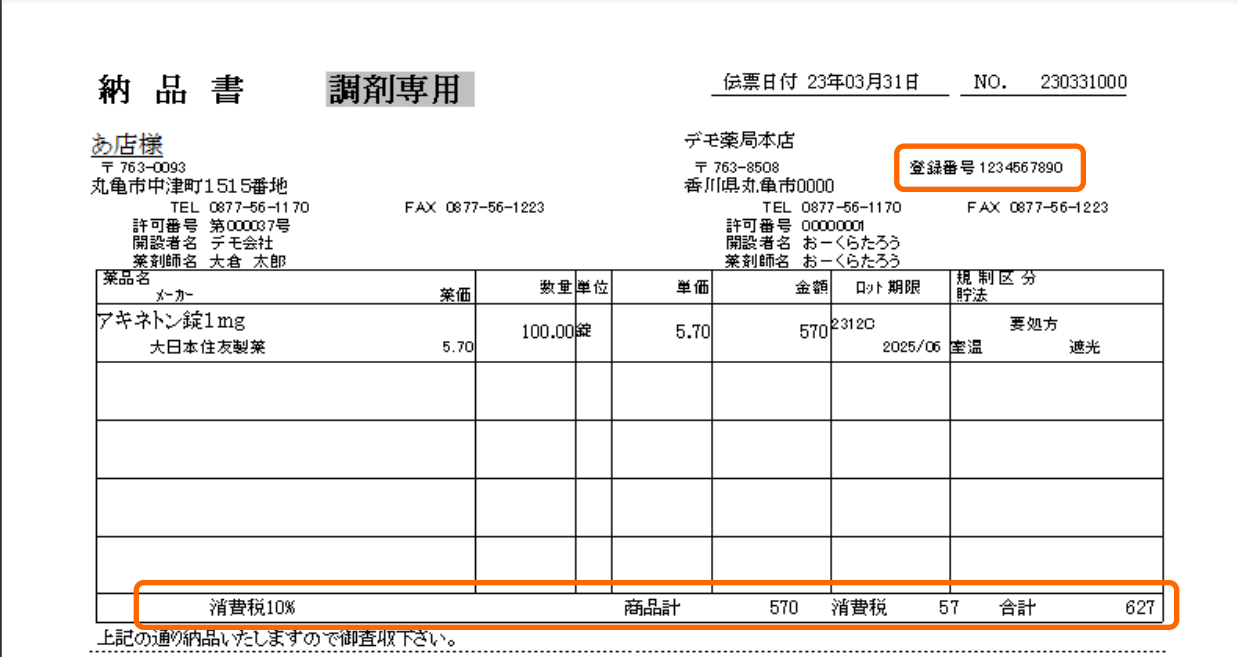

消費税表示:消費税あり 内税

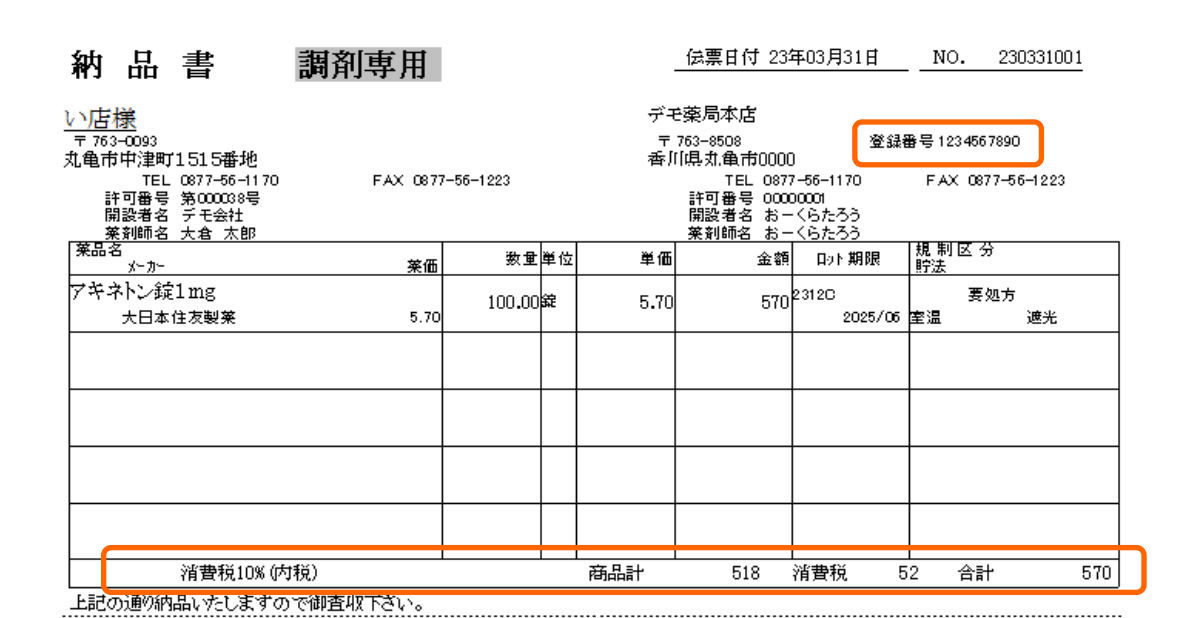

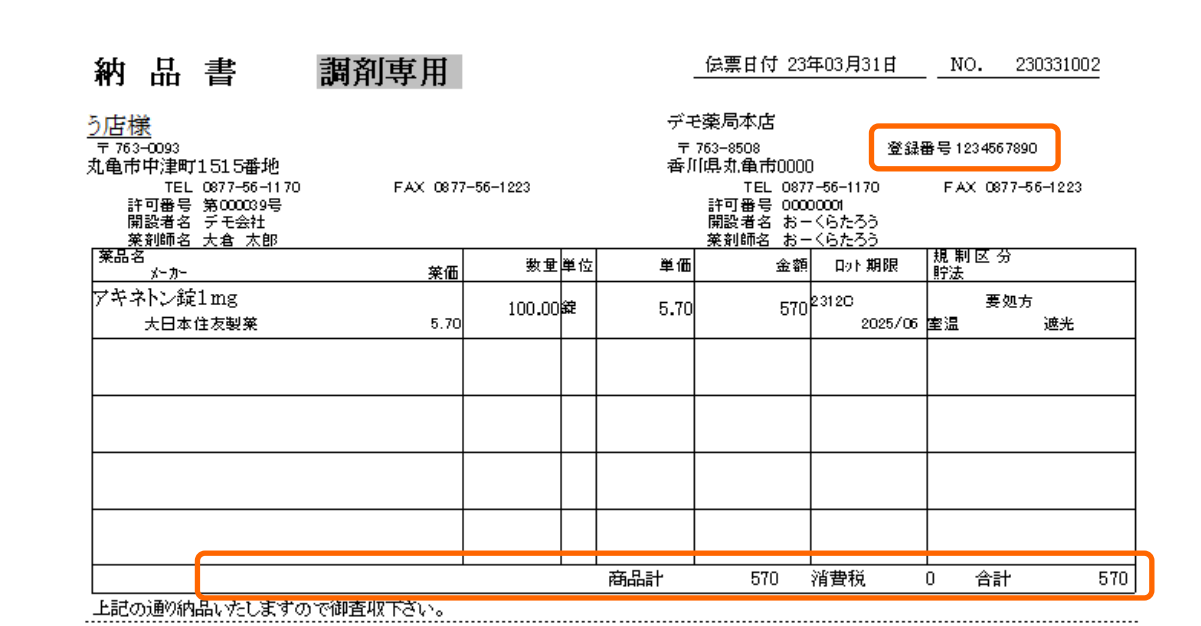

消費税表示:消費税なし 外税

#### 消費税表示:消費税なし 内税

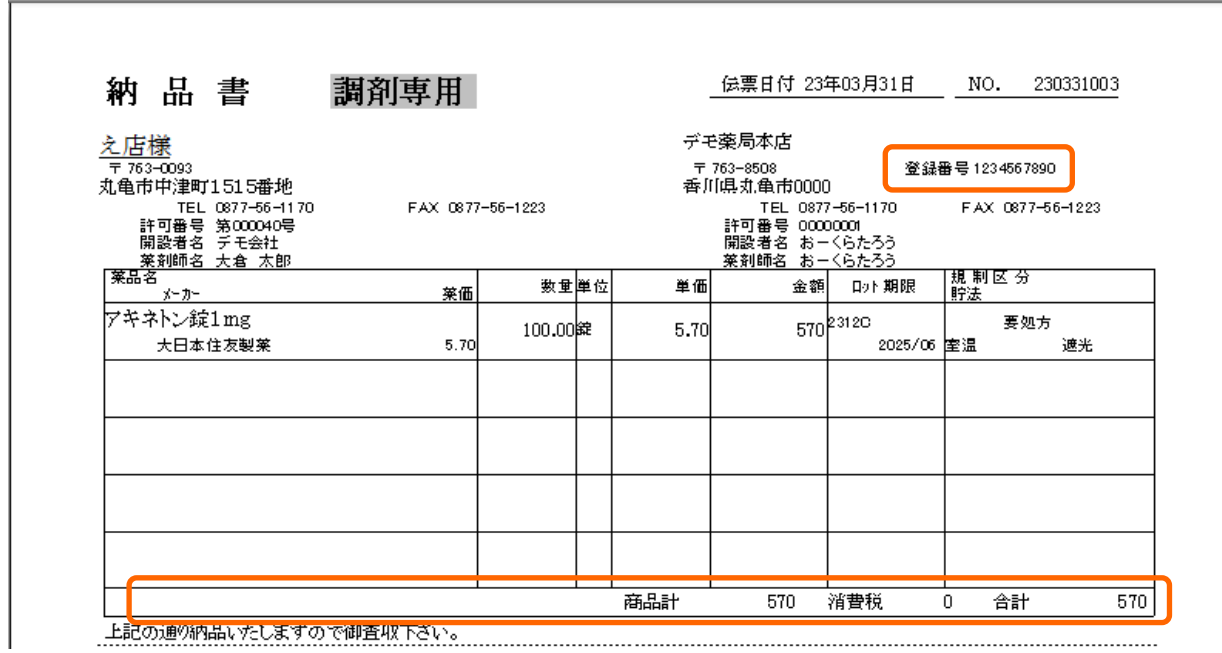

## **③麻薬・毒薬・向精神薬は通常の薬品と別に納品書が出力できます(劇薬・覚せい剤は一緒)**

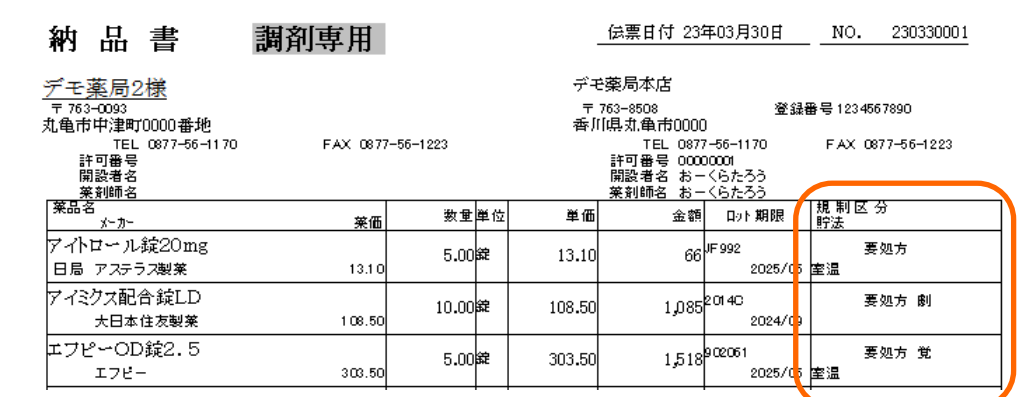

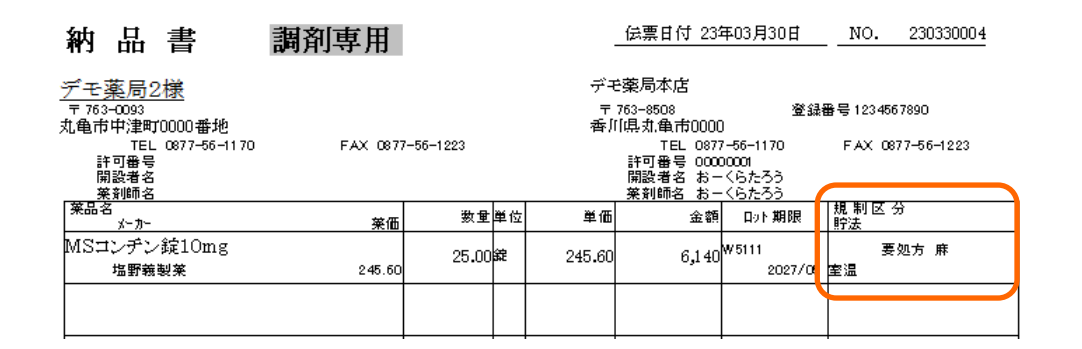

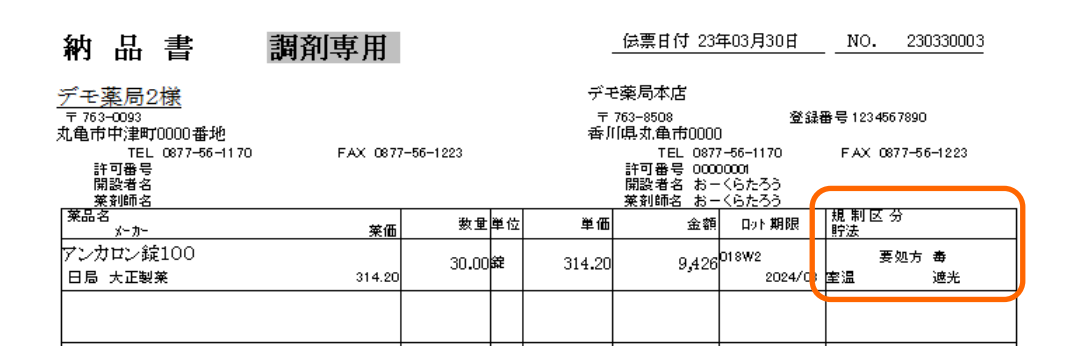

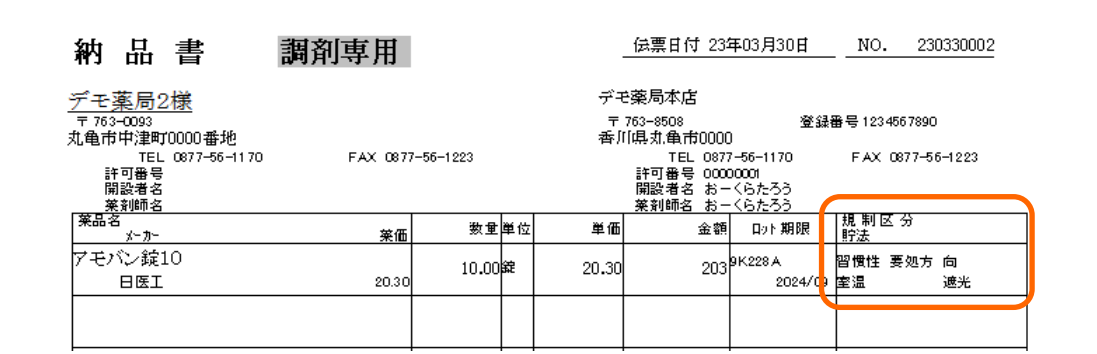

### **④軽減税率8%の消費税表示**

 1.出庫・入庫の画面で軽減税率の包装規格を選択した場合に8%が適用されます。 ※包装規格が空欄の場合は適用されません。

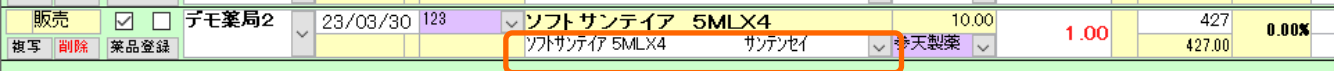

2.軽減税率の包装規格を確認する場合はマスタ→JAN一覧にすすみます。

 「OTC」を抽出をクリックします。OTCとその下(軽減税率)が黒丸の場合は軽減税率対象です。 軽減税率を設定したい場合は該当の包装規格の「修正」をクリックします。

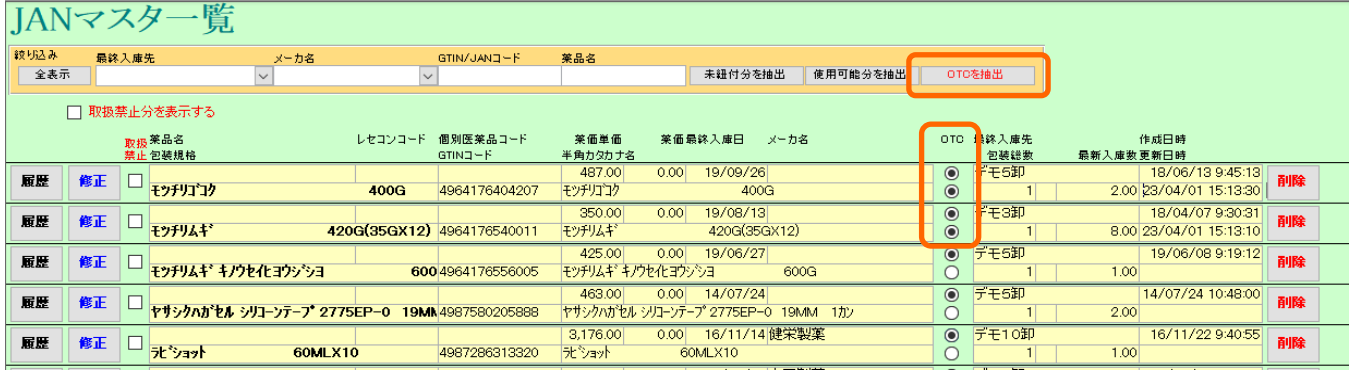

3.器材OTCと軽減税率適用にチェックをして登録して下さい。

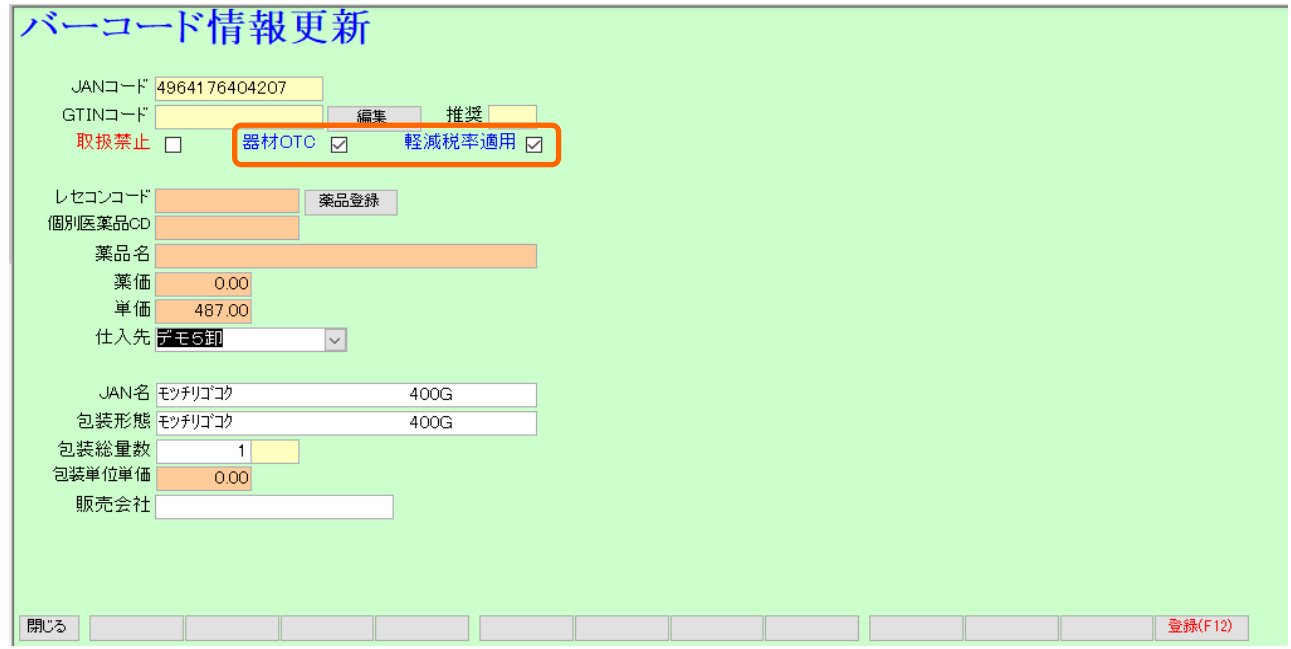

4.通常の医薬品とは別に8%表示で納品書が出力できます。

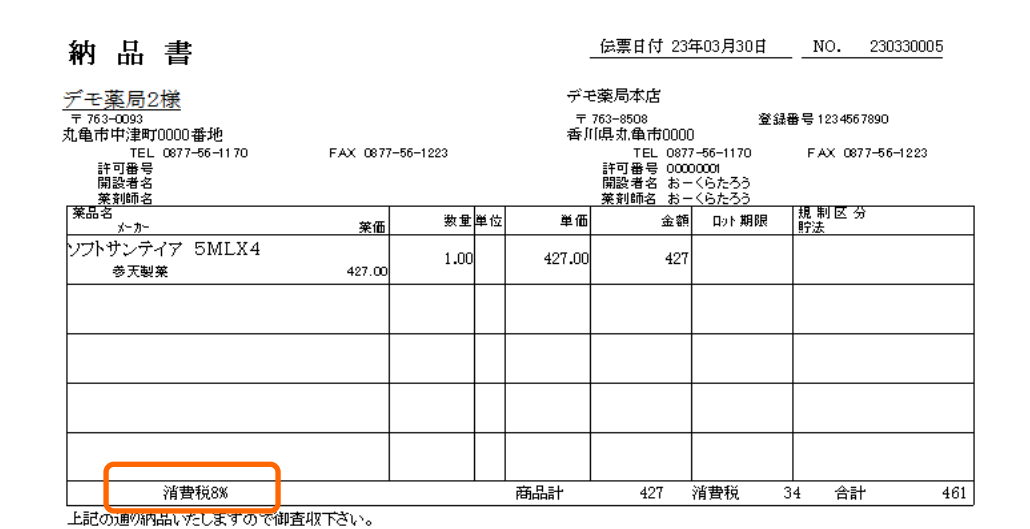

8 ページ

## **② 発注日のリストに半年以内の月末日付を表示**

発注→登録画面の発注日リストに半年以内の月末日付を追加しました。 ※リストにない日付は手入力して下さい。

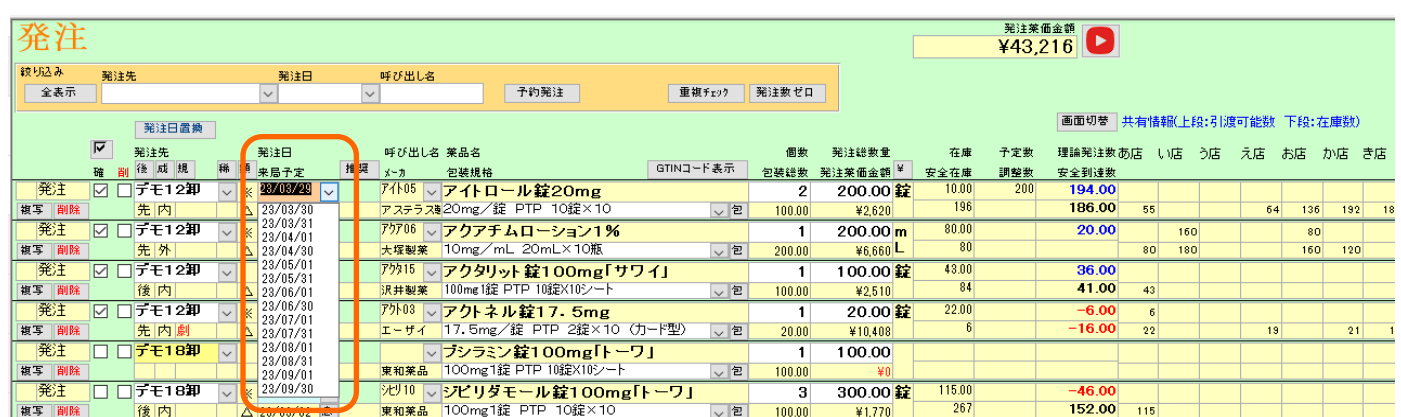

## **③ 仕入・社内入庫・社外入庫画面で有効期限に色を表示**

仕入・社内入庫・社外入庫の画面で有効期限が3ヶ月以内に切れる場合は赤色、6ヶ月以内に切れる場合は 黄色が背景色に表示されます。

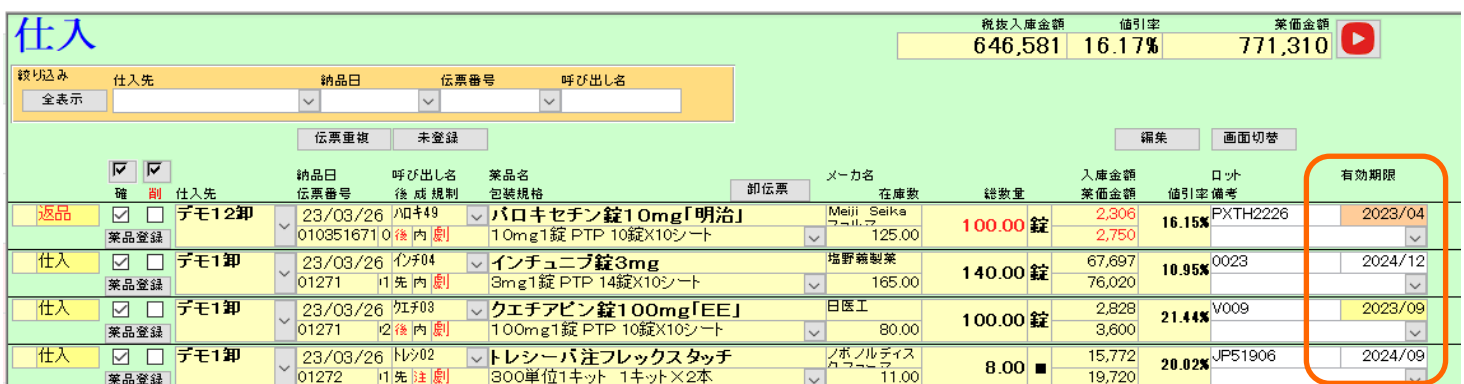

#### **④ 参照用薬VANから親機に発注データを送信**

参照用薬VANから発注データを作成して親機の薬VANへ送信できます。 **発注データ作成はバーコード入力の画面のみ対応しています。※発注→登録画面では対応していません ※ENIFやポリムスなどの外部データ機能を薬VANで使っている場合は参照用発注機能と併用できません**

事前に設定作業が必要です。

1.親機の薬VANで設定→システム設定→その他にすすみます。

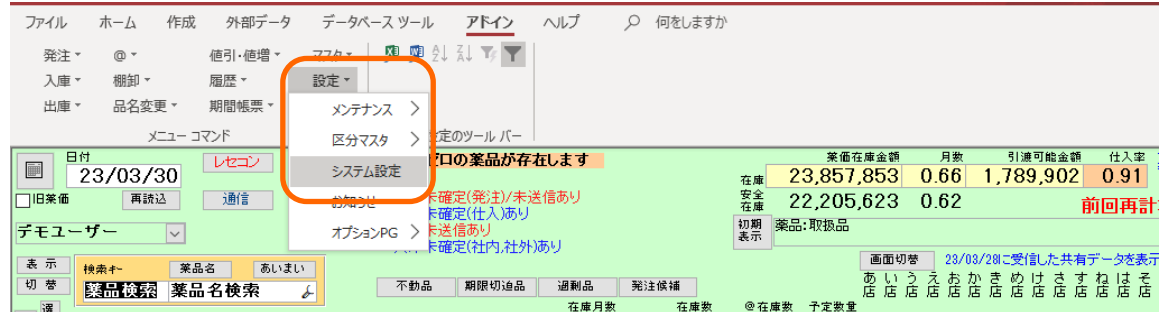

2.「その他」をクリック、外部取込フォルダに薬VAN親機のフォルダパスを入力します。

**※フォルダの設定などは弊社サポートまでご連絡いただければ遠隔で対応いたします。**

外部データ種別「薬VAN標準(GTINコード)」を選択します。

右下の「設定更新」をクリックして「はい」→「OK」にすすみます。

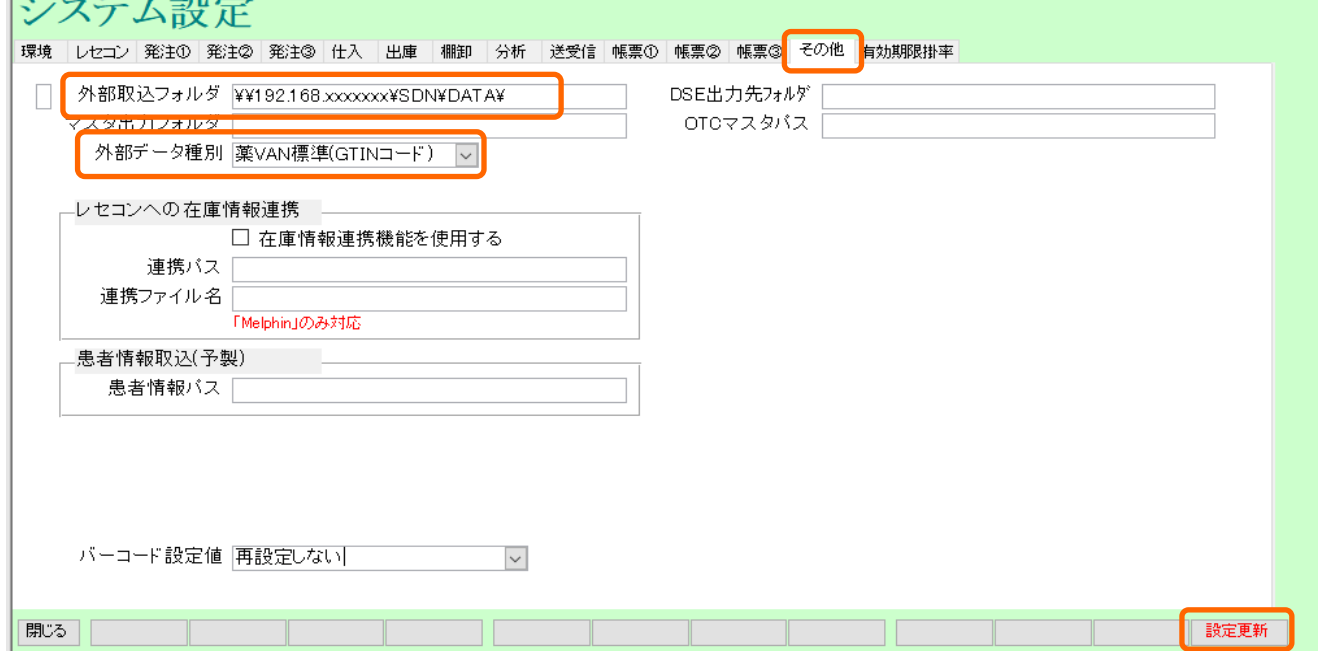

3.参照用薬VANでバーコード発注を作成、確定すると発注データが設定したフォルダに保存されます。

4.親機の薬VANで発注→バーコード入力の画面を開くと参照用薬VANで作成した発注データが表示されます。 **※発注→登録には対応していません。**

5.発注データの確定、通信は通常の発注と同じです。